Madric Drive

# Madric Drive 編

38

43

# 目次

# 1 システム概要

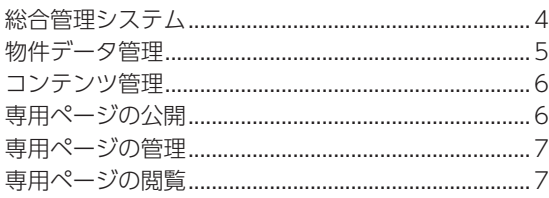

### 2 総合管理システム

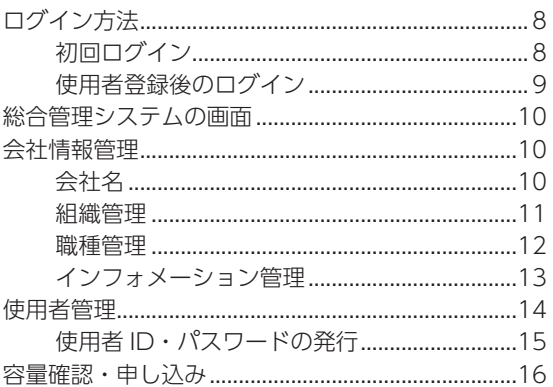

#### 3 物件データ管理

 $17$ 

 $\mathbf{3}$ 

8

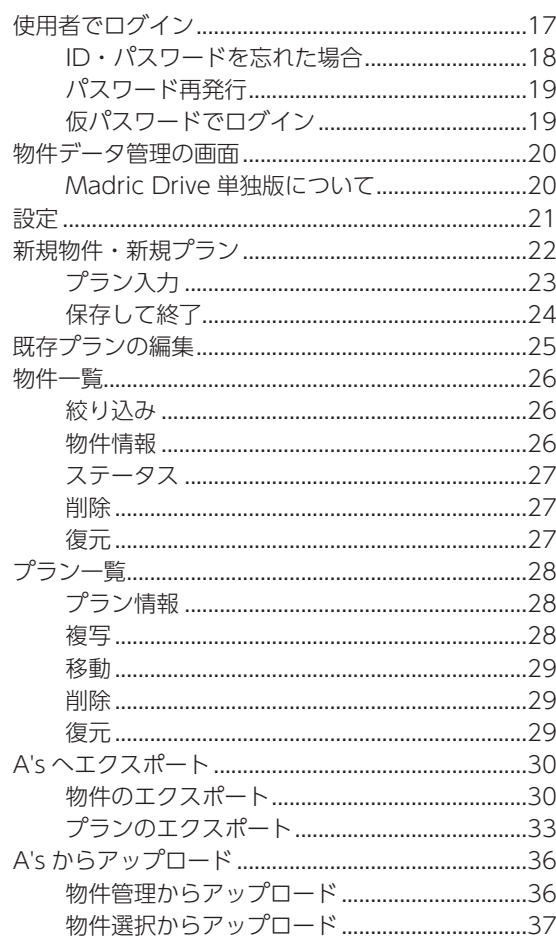

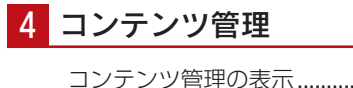

![](_page_1_Picture_100.jpeg)

#### 5 専用ページの公開

![](_page_1_Picture_101.jpeg)

# 6 専用ページの管理

![](_page_1_Picture_102.jpeg)

7 専用ページの閲覧

56

62

![](_page_1_Picture_103.jpeg)

#### 資料

Madric Drive コンテンツ対象ファイル ....................62

<span id="page-2-0"></span>システム概要

Madric Drive は、A's で入力した物件データを圧縮することなく、そのままクラウド上に保存・共有ができます。 また、A's で作成した各種パースなどの画像データや、プレゼンボードデータをはじめ、Microsoft Office データ(Word、 Excel、PowerPoint)や、JW-CAD などの汎用 CAD データも保存可能です。 さらに、データ保存だけではなく、お施主様や協力業者向けに専用ページを公開して情報共有やコミュニケーションを図る こともできます。

![](_page_2_Figure_3.jpeg)

(※)従来の「物件管理クラウド」は、本サービスの「物件データ」として継続利用できます。

データ共有サービス Madric Drive を活用することで、新たな住宅営業を実現します。

インターネット環境があれば、どこからでもアクセスでき、他部門とのデータ共有や、お施主様や協力業者とのコンテンツ 共有、情報提供が円滑に行える専用ページを公開できます。

専用ページにはインフォメーション機能やトーク機能などが搭載されており、コミュニケーションツールとしても利用でき ます。さらに、バーチャルモデルハウスとして一般公開すれば、見込み客の獲得も期待できます。

> Madric Drive は、A's がインストールされていない環境でも動作させることができます。 コンテンツ管理のインポート・エクスポート、および専用ページ作成・管理作業が可能です。 なお、A's と連動した以下の機能は利用できません。 ・物件一覧:エクスポート ・プラン :エクスポート Madric Drive 単独版について

・プラン :作図

# <span id="page-3-0"></span>総合管理システム

Madric Drive をご利用になる場合は、初回は総合管理システムにログインします。 総合管理システムでは、会社情報の管理、管理者や使用者の設定ができます。 使用者の ID は自社で発行でき、ログイン状況の確認も行えます。

![](_page_3_Picture_3.jpeg)

・登録した使用者の ID とパスワードを、発行 します。

# <span id="page-4-0"></span>物件データ管理

Madric Drive の物件データ管理では、A's の物件データをクラウドで管理することができます。 データをクラウドで保存・管理することは、様々なメリットを生み出し、万一の災害発生時でもデータの安全性が保たれ、 リスク回避に繋がります。

また、A's を複数名で運用する際、業務の平準化やデータの相互利用など業務プロセスの見直しも期待できます。

![](_page_4_Figure_4.jpeg)

 $e^{\theta}$  B3  $\rightarrow$  R 02

isnochus <mark>?</mark><br>11-125 <mark>C</mark>

 $\begin{array}{r} \underline{a} \\ 2021\cdot 11 \\ 2021\cdot 11 \\ 2021\cdot 11 \\ 2021\cdot 11 \end{array}$ 

肉圓圓

**Single An** 

# <span id="page-5-0"></span>コンテンツ管理

Madric Drive のコンテンツ管理では、A's で作成した各種パースなどの画像データや、プレゼンボードデータをはじめ、 Microsoft Office データ(Word、Excel、PowerPoint)や、JW-CAD などの汎用 CAD データも保存管理できます。

![](_page_5_Picture_3.jpeg)

・ページにアップしたいデータを、インポート します。ファイル名変更や削除も可能です。

![](_page_5_Picture_134.jpeg)

 $\begin{array}{r} 0.058 \\ 0.75 \pm 0.000 \\ 0.000 \pm 0.000 \\ 0.000 \pm 0.000 \\ 0.000 \pm 0.000 \\ 0.000 \pm 0.000 \\ 0.000 \pm 0.000 \\ 0.000 \pm 0.000 \\ 0.000 \pm 0.000 \\ 0.000 \pm 0.000 \\ 0.000 \pm 0.000 \\ 0.000 \pm 0.000 \\ 0.000 \pm 0.000 \\ 0.000 \pm 0.000 \\ 0.000 \pm 0.0$ 

# 専用ページの公開

お施主様や協力業者向けに専用ページを公開します。

![](_page_5_Picture_8.jpeg)

# <span id="page-6-0"></span>専用ページの管理

作成済みの専用ページの公開に関する情報を確認、変更します。

また、【管理者用】専用ページを表示し、コメントやトークの確認、送信を実行します。

#### 専用ページの情報編集

・専用ページの公開に関する情報を確認、変更 します。

![](_page_6_Picture_6.jpeg)

![](_page_6_Picture_7.jpeg)

・【管理者用】専用ページを表示し、コメントや トークの確認、送信を実行します。

![](_page_6_Picture_9.jpeg)

# 専用ページの閲覧

URL 通知後は、お施主様や協力業者の端末(PC やスマートフォン)で閲覧していただきます。 インフォメーション機能やトーク機能を利用して、コミュニケーションを図ります。

以下は、専用ページの表示例です。 PC、タブレット、スマートフォンに適応しており、それぞれの端末に応じた表示になります。

![](_page_6_Picture_13.jpeg)

### ■ スマートフォン版

![](_page_6_Picture_15.jpeg)

<span id="page-7-0"></span>![](_page_7_Picture_1.jpeg)

総合管理システムの機能について説明します。

# ログイン方法

# 初回ログイン

初回は、管理者となる方が代表して、会社の ID・パスワードを使用してログインしてください。

![](_page_7_Picture_119.jpeg)

### <span id="page-8-0"></span>使用者登録後のログイン

初回ログインにより、総合管理システムで使用者登録後は、使用者の ID・パスワードを使用してログインしてください。

総合管理システムで使用者登録後は、会社の ID・パスワードではログインできません。 管理者権限のある使用者でログインした場合のみ、総合管理システムにもログインすることができます。 (⇒【P.14】参照)

![](_page_8_Figure_4.jpeg)

![](_page_8_Figure_5.jpeg)

# <span id="page-9-0"></span>総合管理システムの画面

総合管理システムは、以下のように表示されます。

なお、お使いのブラウザにより表示は異なります。本書では、Microsoft Edge を使用しています。

![](_page_9_Figure_4.jpeg)

# 会社情報管理

総合管理システムで管理する会社情報には、会社名、組織、職種があります。

# 会社名

会社名は、本システムインストール時の入力情報から取得したものが、初期表示されます。 修正する場合は、「編集」をクリックすると「会社名編集」が表示されますので、修正後「保存」をクリックしてください。

![](_page_9_Figure_9.jpeg)

### <span id="page-10-0"></span>組織管理

「組織管理」をクリックすると、組織一覧が表示されます。 「追加」をクリックすると「組織名追加」が表示されますので、入力後「保存」をクリックしてください。

![](_page_10_Picture_3.jpeg)

以下は、組織の追加例です。

![](_page_10_Picture_65.jpeg)

\*追加後は、それぞれの「編集」ボタンから 修正や削除が可能です。

### <span id="page-11-0"></span>職種管理

「職種管理」をクリックすると、職種一覧が表示されます。

職種には、「設計」、「営業」、「管理」、「オペレーター」、「その他」の 5 種が初期値として登録されています。

追加する場合は、「追加」をクリックすると「職種名追加」が表示されますので、入力後「保存」をクリックしてください。

![](_page_11_Figure_5.jpeg)

修正する場合は、修正したい職種の「編集」をクリックすると「職種名編集」が表示されますので、修正後「保存」をクリッ クしてください。

![](_page_11_Picture_7.jpeg)

# <span id="page-12-0"></span>インフォメーション管理

専用ページのインフォメーションに配信する内容を管理します。 イベントや各種お知らせ情報を、一斉案内する場合に便利です。

![](_page_12_Picture_3.jpeg)

削除

保存

# <span id="page-13-0"></span>使用者管理

使用者管理にて、使用者の情報を登録します。

「追加」をクリックすると「使用者追加」が表示されますので、情報入力後「保存」をクリックしてください。

![](_page_13_Picture_4.jpeg)

![](_page_13_Picture_162.jpeg)

#### - 1 人以上は管理者 ON に —

1 人以上は管理者 ON にしてください。複数人を管理者 ON にすることも可能です。 管理者 ON の使用者の ID・パスワードが、以後、総合管理システムを開くための ID・パスワードとなり、 会社の ID・パスワードでは開けなくなります。(⇒【P.9】参照)

#### メールアドレスの登録を推奨

メールアドレスの登録は、管理者のみ必須となっていますが、パスワードを忘れた際のパスワードの再発行 には、ログイン ID( 使用者 ID) と使用者のメールアドレスが必要となりますので、管理者以外もメールアド レスの登録を推奨します。([⇒【P.18,19】参照](#page-17-0))

# <span id="page-14-0"></span>使用者 ID・パスワードの発行

使用者を追加後は、使用者に ID・パスワードを発行してください。

なお、パスワードは、Madric Drive にログイン後、使用者自身で変更することができます。([⇒【P.21】参照\)](#page-20-0) 但し、管理者は使用者情報を編集する際に、各使用者のパスワードを強制変更することが可能です。

![](_page_14_Figure_4.jpeg)

\*使用者の編集では、修正や削除も可能です。

使用者情報のメール送信例

![](_page_14_Figure_7.jpeg)

#### き用者情報のメール送信 \_

使用者情報の追加・変更を行ったとき、メールアドレスが 登録されている場合は、その情報がメール送信されます。 メールにパスワードは記載されませんが、ID は確認するこ とができます。 なお、お客様側で設定されたパスワードは、当社側で確認 することができません。 お忘れになられた場合は、パスワード再発行の手続きを実 行してください。[\(⇒【P.18,19】参照](#page-17-0))

# <span id="page-15-0"></span>容量確認・申し込み

「容量確認・申し込み」をクリックすると、ご契約の容量と、現在の使用容量を確認できます。 容量の追加をご希望される場合は、「容量追加」をクリックしてください。 Madric Drive プラン変更の申し込み専用サイトが表示されます。

![](_page_15_Figure_3.jpeg)

<span id="page-16-0"></span>![](_page_16_Picture_1.jpeg)

Madric Drive の物件データ管理について説明します。

# 使用者でログイン

![](_page_16_Figure_4.jpeg)

![](_page_16_Picture_5.jpeg)

# <span id="page-17-0"></span>ID・パスワードを忘れた場合

Madric Drive のログイン画面の「ログイン ID またはパスワードを忘れた方はこちら」をクリックすると、情報の画面が 表示されますので、内容をよくご確認ください。

![](_page_17_Picture_3.jpeg)

### ■ID を忘れた場合

使用者追加および編集時に、使用者に送付されるメール 「【Madric Drive】使用者情報」をご確認ください。 使用者のメールアドレスが未入力、もしくはメールを確 認できない場合は、管理者にお問い合わせください。

#### 使用者情報のメール送信例

![](_page_17_Picture_7.jpeg)

### ■パスワードを忘れた場合

パスワード再発行の手続きを行ってください。(⇒次ページ参照) なお、手続きには、使用者の ID とメールアドレスが必要です。 使用者管理にて、使用者のメールアドレスが未入力の場合は、パスワード再発行はできません。 管理者にお問い合わせください。

#### 管理者ができること

管理者は、総合管理システムの使用者管理にて、使用者のメールアドレスやパスワードの設定が可能です。 メールアドレスが未入力の場合、メールアドレスを設定することで、「【Madric Drive】使用者情報」がメール 送信され、使用者は ID を確認することができます。 また、管理者は、使用者のパスワードを強制変更することもできます。

### <span id="page-18-0"></span>パスワード再発行

使用者の ID とメールアドレスが分かっている場合は、以下の手順でパスワードの再発行が可能です。

- ①情報の画面の「はい」をクリック
	- \*パスワード再発行フォームが表示されます。
- ② ID とメールアドレスを入力
- ③「再発行」をクリック
	- \* ID とメールアドレスで使用者が確認できた場合は、再発行が 実行され、仮パスワードを記載したメールが送信されます。
	- \*使用者が確認できない場合は、再発行は実行されません。
- ④メール送信のメッセージが表示された場合は、「閉じる」をクリック

#### - 会社 ID ではなく使用者 ID —

ここで入力する ID は、使用者 ID です。 管理者であっても、会社 ID ではなく、 使用者 ID を入力してください。

![](_page_18_Figure_12.jpeg)

# 仮パスワードでログイン

仮パスワードで Madric Drive にログインすることができます。 ログイン後は、「設定」⇒「パスワード再設定」にて、ご自身でパスワードを再設定してください。(⇒【P.21】参照)

# <span id="page-19-0"></span>物件データ管理の画面

Madric Drive の物件データ管理は、以下のような構成になっています。

![](_page_19_Figure_3.jpeg)

### Madric Drive 単独版について

Madric Drive は、A's がインストールされていない環境でも動作させることができます。 コンテンツ管理のインポート・エクスポート、および専用ページ作成・管理作業が可能です。 なお、A's と連動した以下の機能は利用できません。

・物件一覧:エクスポート

- ・プラン :エクスポート
- ・プラン :作図

Madric Drive の起動時に、A's が未インストールの場合は、メッセージを表示します。 また、Madric Drive の画面に、A's がインストールされていればバージョンを表示し、未インストールの場合は、「A's 未 インストール」と表示します。

![](_page_19_Figure_10.jpeg)

<span id="page-20-0"></span>「設定」をクリックすると、設定メニューが表示されます。

![](_page_20_Picture_88.jpeg)

#### ■絞り込み条件の初期設定変更

絞り込み条件の「営業担当」、「設計担当」、「作成者」に ついて初期設定が可能です。 「自分を設定」をクリックすると、使用者を設定できます。

絞り込み条件の初期設定は、次回ログイン時に反映されます。

![](_page_20_Picture_89.jpeg)

### ■メールアドレスの設定変更

メールアドレスを登録・変更することができます。 管理者はメールアドレス必須のため、空白で登録はできません。 管理者以外は「推奨」となり、空白で登録しようとすると登録を推奨するメッセージが表示されます。

![](_page_20_Figure_10.jpeg)

### ■パスワード再設定

発行されたパスワードを変更することができます。 現在のパスワードと新しいパスワードを入力し、「OK」をクリックしてください。

![](_page_20_Picture_90.jpeg)

\*但し、管理者権限でパスワードは強制変更が可能です。

# <span id="page-21-0"></span>新規物件・新規プラン

新規物件に新規プランを作成し、A's でデータ入力後、保存するまでを、トレーニング形式で説明します。

①物件一覧の「新規」をクリック \*物件情報が表示されます。 ②物件情報を入力 \*「施主名・物件名称」は必須項目なので、ここでは「田中 次郎」と入力しています。 ③「登録」をクリック

\*物件一覧に、「田中 次郎」が追加されます。

![](_page_21_Picture_5.jpeg)

# <span id="page-22-0"></span>プラン入力

プラン入力は、A's で行います。ここでは操作説明を省略していますので、詳細につきましては、 A's のマニュアル・ヘルプをご参照ください。

①「建具部材指定配置」についてメッセージが表示された場合は、内容をご確認の上「OK」をクリック ②物件概要を設定後、「OK」をクリック

\*メインメニューとプラン図の画面が表示されます。

![](_page_22_Picture_5.jpeg)

![](_page_22_Figure_6.jpeg)

![](_page_22_Figure_8.jpeg)

### <span id="page-23-0"></span>保存して終了

プラン入力が完了したら、データを保存して終了します。

①クイックメニュー、またはメインメニューの |↓ (終了)をクリック

\*終了の画面が表示されます。

- ②「上書きで保存して終了」が選択されていることを確認
- ③「「 プラン一覧 」 用サムネイルを作成する」にチェックが入っていることを確認
- ④コンテンツ保存設定は、「Madric Drive に保存する」が選択されていることを確認 ⑤「OK」をクリック

\*保存対象のコンテンツがある場合は、ファイル選択の画面が表示されます。

\*保存対象のコンテンツが無い場合は、Madric Draive の物件データ管理に戻ります。

- ⑥保存対象のコンテンツがある場合は、保存するファイルにチェックを入れる
- ⑦「決定」をクリック

\*保存処理後、Madric Drive に戻ります。

![](_page_23_Picture_13.jpeg)

# <span id="page-24-0"></span>既存プランの編集

保存済みのプランを編集する場合は、新規の場合と同様に、該当する物件を選択後、表示されるプランの「作図」をクリッ クしてください。

プラン起動の確認画面が表示されますので、「OK」をクリックすると、A's が起動し、物件概要が表示されます。

![](_page_24_Picture_123.jpeg)

#### - 排他制御 -

Madric Drive には、同時に複数のユーザーがアクセスできますが、物件やプランを誰かが編集中の場合、 他者のアクセスはできないように制限されます。これにより、データの整合性を保ちます。

#### 反転読込

既存プランの編集では、プラン起動の確認画面に、「反転読込」のチェックがあります。 チェックを入れると、プラン反転の画面が起動します。 反転または回転し、変換実行をクリックすると、指定した向きでプランを読み込めます。

#### **. 既存プランの上書き保存時のコンテンツ保存設定 \_**

既存プランを上書き保存する際のコンテンツ保存設定は、以下のように なっています。

- ・保存済みのコンテンツは、チェックが OFF になっており、追加・ 編集されたコンテンツのみチェックが ON になっている
- ・保存済みコンテンツ (追加や編集を行っていないコンテンツ)に チェックを入れて保存すると、Madric Drive のコンテンツ管理に 複写され、ファイル名に連番が付く
- ・Madric Drive のコンテンツ管理に、既に同名のファイルが存在す る場合も、連番が付いたファイル名で複写される (物件データ内に保存されているファイル名と異なる場合がある)

![](_page_24_Picture_14.jpeg)

<span id="page-25-0"></span>物件一覧

物件一覧の管理について説明します。

# 絞り込み

「絞り込み条件を追加する」をクリックすると、絞り込み条件の画面が表示されます。 条件を追加後、「検索」をクリックすると、条件に該当する物件だけが一覧に表示されます。

![](_page_25_Picture_51.jpeg)

# 物件情報

物件一覧から物件を選択後「編集」をクリックすると、物件情報を確認、修正することができます。

![](_page_25_Picture_52.jpeg)

# <span id="page-26-0"></span>ステータス

物件一覧から物件を選択後「ステータス」をクリックすると、ステータスを確認、変更することができます。

![](_page_26_Picture_3.jpeg)

### 削除

物件一覧から物件を選択後「削除」をクリックすると、確認が表示されますので、削除する場合は「OK」をクリックして ください。

![](_page_26_Picture_6.jpeg)

# 復元

![](_page_26_Picture_8.jpeg)

# <span id="page-27-0"></span>プラン一覧

プラン一覧の管理について説明します。

# プラン情報

![](_page_27_Picture_4.jpeg)

複写

![](_page_27_Figure_6.jpeg)

![](_page_27_Picture_7.jpeg)

\*指定したプラン名で、プランが複写されます。

### <span id="page-28-0"></span>移動

![](_page_28_Picture_179.jpeg)

\*指定した施主名に、プランが移動します。

### 削除

![](_page_28_Picture_5.jpeg)

# 復元

![](_page_28_Picture_7.jpeg)

# <span id="page-29-0"></span>A's へエクスポート

Madric Drive の物件、プランを、A's の物件管理または物件選択にエクスポートすることができます。

### 物件のエクスポート

①物件データ管理で、物件一覧から物件を選択 \*複数の物件を同時にエクスポートできませんので、一つの物件を選択してください。 ②「エクスポート」をクリック

- \*確認画面が表示されます。
- \*「エクスポート先を選択」、「物件選択へエクスポート」のチェックにより、以後の操作が異なります。

![](_page_29_Picture_7.jpeg)

#### ■物件管理へエクスポート(エクスポート先の指定無)

③「エクスポート先を選択」、「物件選択へエクスポート」のいずれもチェックしない状態で、「OK」をクリック ④エクスポートが完了すると、確認画面が表示されるので、「OK」をクリック

![](_page_29_Figure_10.jpeg)

#### Madric Drive

![](_page_30_Figure_1.jpeg)

### ■物件選択へエクスポート(エクスポート先の指定無)

③「物件選択へエクスポート」だけにチェックを入れて、「OK」をクリック ④エクスポートが完了すると、確認画面が表示されるので、「OK」をクリック

![](_page_30_Figure_4.jpeg)

■物件選択へエクスポート(エクスポート先の指定有) ③「エクスポート先を選択」、「物件選択へエクスポート」の両方にチェックを入れて、「OK」をクリック \* A's の物件選択の保存フォルダが表示されます。 ④エクスポート先のフォルダを選択し、「エクスポート」を選択 \*以下の例では、既定の「DATA」を選択しています。 \*「参照」をクリックすると、PC 内の他のフォルダ選択や新規フォルダの作成ができます。

⑤エクスポートが完了すると、確認画面が表示されるので、「OK」をクリック

![](_page_31_Figure_3.jpeg)

エクスポート先を指定した場合は、保存先に物件名のフォルダは作成されません。 プランデータ (cg データ ) のみ追加されます。

### <span id="page-32-0"></span>プランのエクスポート

Madric Drive のプランを、A's の物件管理、または物件選択にエクスポートすることができます。

- ①プラン一覧からプランを選択 \*複数選択はできませんので、一つのプランを選択してください。
- ②「エクスポート」をクリック \*確認画面が表示されます。

\*「エクスポート先を選択」、「物件選択へエクスポート」のチェックにより、以後の操作が異なります。

![](_page_32_Picture_6.jpeg)

### ■物件管理へエクスポート(エクスポート先の指定無)

③「エクスポート先を選択」、「物件選択へエクスポート」のいずれもチェックしない状態で、「OK」をクリック ④エクスポートが完了すると、確認画面が表示されるので、「OK」をクリック

![](_page_32_Figure_9.jpeg)

#### Madric Drive

![](_page_33_Figure_1.jpeg)

### ■物件選択へエクスポート(エクスポート先の指定無)

③「物件選択へエクスポート」だけにチェックを入れて、「OK」をクリック ④エクスポートが完了すると、確認画面が表示されるので、「OK」をクリック

![](_page_33_Figure_4.jpeg)

■物件選択へエクスポート(エクスポート先の指定有) ③「エクスポート先を選択」、「物件選択へエクスポート」の両方にチェックを入れて、「OK」をクリック \* A's の物件選択の保存フォルダが表示されます。 ④エクスポート先のフォルダを選択し、「エクスポート」を選択

- \*以下の例では、既定の「DATA」を選択しています。
- \*「参照」をクリックすると、PC 内の他のフォルダ選択や新規フォルダの作成ができます。

⑤エクスポートが完了すると、確認画面が表示されるので、「OK」をクリック

![](_page_34_Picture_5.jpeg)

# <span id="page-35-0"></span>A's からアップロード

A's の物件管理、物件選択から、Madric Drive にデータをアップロードすることができます。

# 物件管理からアップロード

![](_page_35_Figure_4.jpeg)

# <span id="page-36-0"></span>■ 物件選択からアップロード インター インファイン マンクリッシュ マンファイン マンクロード

![](_page_36_Picture_126.jpeg)

<span id="page-37-0"></span>![](_page_37_Picture_1.jpeg)

Madric Drive のコンテンツ管理について説明します。

# コンテンツ管理の表示

#### ■ 物件のコンテンツ表示

物件一覧から物件を選択後、管理メニューの「コンテンツ」をクリックすると、その物件のすべてのプランに含まれている コンテンツが、まとめて表示されます。

管理メニューの「コンテンツ」をクリック後、物件一覧から物件を選択しても同様です。

![](_page_37_Picture_7.jpeg)

### ■プランのコンテンツ表示

物件データ管理の画面表示で、プラン一覧からプランを選択後、「コンテンツ管理」をクリックすると、そのプランに含ま れているコンテンツのみが表示されます。以下は、プラン名「SAMPLE02」を選択した例です。

![](_page_37_Picture_10.jpeg)

# <span id="page-38-0"></span>コンテンツ管理の画面

Madric Drive のコンテンツ管理は、以下のような構成になっています。

![](_page_38_Picture_3.jpeg)

\*更新アイコン C をクリックすると、一覧を最新の状態に更新します。

# 表示フィルター

表示フィルターにより、コンテンツを抽出して表示することができます。 「条件追加」をクリックすると、ファイル名、作成者、更新日について条件を追加し、コンテンツを検索することができます。

![](_page_38_Figure_7.jpeg)

# <span id="page-39-0"></span>コンテンツ一覧の表示切替

コンテンツ一覧の表示方法を、 、 で切り替えることができます。

#### ■サムネイル表示

■ をクリックすると、コンテンツ一覧をサムネイル表示します。 初期は、この表示方法です。

![](_page_39_Picture_5.jpeg)

### ■リスト表示

■ をクリックすると、コンテンツ一覧をリスト表示します。

リスト表示では、ファイル名、更新日時、サイズ (MB)、作成者のタイトルをクリックすることで、ソートが可能です。

![](_page_39_Picture_131.jpeg)

# <span id="page-40-0"></span>コンテンツの編集

# インポート

画像、プレゼンボード、ドキュメントなど、任意のコンテンツをインポートすることができます。

①物件一覧からインポート対象の施主名・物件名称を選択 ②「インポート」をクリック \*インポートのダイアログが表示されます。 \*インポートできるファイルの形式が記載されていますので、ご確認ください。 ③「選択」をクリック ④ファイルを選択し、「選択」をクリック \*以下の例では、プレゼンボードを2つ選択しています。

⑤インポートのダイアログに戻るので、「OK」をクリック ⑥インポートが完了すると、メッセージが表示されるので、「閉じる」をクリック

![](_page_40_Picture_6.jpeg)

### <span id="page-41-0"></span>ファイル名変更

コンテンツを選択後「ファイル名変更」をクリックすると、コンテンツの名称を変更することができます。

![](_page_41_Picture_3.jpeg)

### 削除

コンテンツを選択後「削除」をクリックすると、確認が表示されますので、削除する場合は「OK」をクリックしてください。

![](_page_41_Picture_6.jpeg)

# エクスポート

コンテンツを選択後「エクスポート」をクリックすると、ファイル名、保存先を指定して保存することができます。

![](_page_41_Picture_134.jpeg)

<span id="page-42-0"></span>![](_page_42_Picture_1.jpeg)

専用ページの公開について説明します。

# 新規公開

専用ページを未作成で、新規公開する場合について説明します。

# 公開設定

①物件一覧から公開する施主名・物件名称を選択

②「公開」をクリック

\*公開設定のダイアログが表示されます。

③以下の項目を設定

![](_page_42_Picture_118.jpeg)

④「OK」をクリック

\*コンテンツ追加に進みます。

![](_page_42_Picture_119.jpeg)

### <span id="page-43-0"></span>コンテンツ追加

①公開したいコンテンツをクリック \*クリックしたコンテンツの枠が赤色になり、選択点数も変わります。 ②必要なだけコンテンツを追加 \*以下の例では、8点選択しています。

- ③「OK」をクリック
	- \* URL 通知に進みます。

![](_page_43_Picture_5.jpeg)

![](_page_43_Picture_6.jpeg)

#### ■他物件のコンテンツを追加する

コンテンツ追加にて、画面左上の | おとクリックすると、施主名・物件名称のリストが表示され、他物件のコンテンツを 追加することができます。← をクリックすると、施主名・物件名称のリストは非表示となります。

![](_page_43_Picture_9.jpeg)

# <span id="page-44-0"></span>メールで通知する

コンテンツ追加後は、専用ページの URL が表示されますので、お施主様や協力業者に通知します。 通知方法には、以下の3つがあります。

![](_page_44_Figure_3.jpeg)

メールで通知する場合は、以下のように操作します。

①「メールで通知する」をクリック

\*メール送信のアプリケーションが起動し、専用ページの URL が記載された定型文が表示されます。 以下は、Outlook の例です。

![](_page_44_Picture_98.jpeg)

![](_page_44_Picture_99.jpeg)

# <span id="page-45-0"></span>LINE で通知する

専用ページの URL 作成後、「LINE で通知する」をクリックしてください。 既定のブラウザが開きます。初回のみ、LINE ログインが必要です。 ログイン済みの場合は、次ページの「ブラウザで LINE 送信」に進んでください。

![](_page_45_Picture_137.jpeg)

PC 用の LINE アプリケーションをインストールする必要はありません。ブラウザ上でログインできます。 但し、LINE 側のアカウント設定で、他端末での「ログイン許可」が OFF になっているとログインできませ んので、ご利用の場合は、ON にしてください。

### ■LINE ログイン

#### 【メールアドレス・パスワードが分かる場合】

①メールアドレス・パスワードを入力し、「ログイン」をクリック \*認証番号が表示されますので、⑤に進みます。(⇒次ページへ)

#### 【メールアドレス・パスワードが分からない場合】

①「QR コードログイン」をクリック \* QR コードが表示されます。 ②タブレットやスマートフォンで LINE の QR コードリーダーを起動

- ③ブラウザの QR コードをスキャンする
- ④「ログインしますか?」と表示されるので、「ログイン」をタップ
- \*認証番号が表示されます。(⇒次ページへ)

![](_page_45_Figure_13.jpeg)

⑤タブレットやスマートフォンにて、認証番号を入力し、「本人確認」をタップ

- ⑥「確認」をタップ
- ⑦「確認」をタップ

\*ブラウザで LINE の操作ができるようになります。

![](_page_46_Figure_5.jpeg)

### ■ブラウザで LINE 送信

ブラウザの LINE にて、タブレットやスマートフォンと同じ要領で送信します。

![](_page_46_Figure_8.jpeg)

# <span id="page-47-0"></span>クリップボードにコピーして通知に利用する

URL の「コピー」をクリックすると URL を、パスワードの「コピー」をクリックするとパスワードを、クリップボードにコピー します。

メールや SNS メッセンジャーなどにもご利用いただけます。

![](_page_47_Picture_29.jpeg)

#### Madric Drive

コンテンツ追加は、「専用ページ管理」 でも可能です。([⇒【P.52】参照\)](#page-51-0)

# <span id="page-48-0"></span>既存追加

専用ページを作成済みで、コンテンツを追加する場合について説明します。

①物件一覧から公開する施主名・物件名称を選択

- ②「公開」をクリック
	- \*「新規作成」、「作成済みの専用ページに追加」の選択が表示されます。
- ③「作成済みの専用ページに追加」を選択し、「OK」をクリック
	- \*「新規作成」を選択した場合は、公開設定に進みます。(⇒【P.43】参照)

![](_page_48_Picture_8.jpeg)

<span id="page-49-0"></span>![](_page_49_Picture_1.jpeg)

専用ページの管理について説明します。

# 専用ページの一覧表示

作成済みの専用ページは、管理メニューの「専用ページ」をクリックすると、一覧表示されます。 公開名、担当者、公開期限などを、確認できます。 専用ページの公開に関する情報の変更や、専用ページのコメントやトークの確認、送信も実行できます。

![](_page_49_Figure_5.jpeg)

# <span id="page-50-0"></span>専用ページの編集

専用ページ一覧のそれぞれの「編集」から、ページ設定の確認・変更や、コンテンツ、パスワード、URL の管理などが可能です。

![](_page_50_Figure_3.jpeg)

### ページ設定

「編集」⇒「ページ設定」を選択すると、ページ作成時の公開設定の内容と、コンテンツが一覧表示されます。

![](_page_50_Picture_127.jpeg)

コンテンツの左端の |: | にマウスを合わせると、ポインタが  $\sqrt{\frac{M}{\gamma}}$  になります。 その状態でドラッグすると、表示順を変更することができます。

### <span id="page-51-0"></span>コンテンツ追加

「編集」⇒「コンテンツ追加」を選択すると、専用ページにコンテンツを追加することができます。 操作は、既存追加と同様です。

![](_page_51_Picture_3.jpeg)

# 専用ページ URL

「編集」⇒「専用ページ URL」を選択すると、専用ページの URL が表示されます。 メールや LINE で、URL の通知が可能です。

![](_page_51_Picture_6.jpeg)

# 操作ログ閲覧

「編集」⇒「操作ログ閲覧」を選択すると、専用ページの操作ログを確認できます。

![](_page_51_Figure_9.jpeg)

### <span id="page-52-0"></span>パスワード変更

「編集」⇒「パスワード変更」を選択すると、パスワードを変更することができます。

![](_page_52_Figure_3.jpeg)

### 削除

「編集」⇒「削除」を選択すると、専用ページを削除することができます。 確認が表示されますので、削除する場合は「OK」をクリックしてください。

![](_page_52_Figure_6.jpeg)

### 復元

削除した専用ページは、以下の操作で復元が可能です。

![](_page_52_Picture_9.jpeg)

#### <sub>–</sub> 1 ヶ月は復元が可能 <sub>—</sub>

削除処理後、1 ヶ月は復元が可能です。 1 ヶ月経過すると、完全に削除されます。

①専用ページ一覧の「削除データ表示」にチェッ クを入れる \*復元可能な削除データが、グレーの行で 表示されます。 ②復元する専用ページの「復元」をクリック \*確認画面が表示されます。 ③復元する場合は「OK」をクリック

# <span id="page-53-0"></span>【管理者用】専用ページ

専用ページには、【管理者用】と【お客様用】があります。

【お客様用】には、通知した URL に、お施主様や協力業者の端末(PC やスマートフォン)からログインしていただきます。 【管理者用】には、専用ページ管理からログインし、コメントやトークの確認、送信を行います。

①管理 URL の て \*ログイン画面が表示されます。 ②担当者の ID とパスワードを入力し、「ログイン」をクリック \*【管理者用】専用ページが表示されます。

担当者の ID・パスワードとは

担当者は、ページ作成に設定します。専用ページ 一覧でも確認できますし、編集で変更も可能です。 担当者の ID・パスワードとは、総合管理システム で使用者登録したものです。

![](_page_53_Picture_7.jpeg)

<span id="page-54-0"></span>「設定」は、【管理者用】専用ページにのみあります。 更新の通知方法を、LINE、メールのいずれかに設定できます。 メールの場合は、メールアドレスとお施主様名を入力します。

![](_page_54_Picture_3.jpeg)

### 更新を通知

コンテンツを更新したり、コメントやトークを発信した場合に、通知を実行します。 例えば、以下のようにトークを発信すると、「更新を通知」がアクティブになります。 「更新を通知」をクリックすると、設定されている通知方法で、更新が通知されます。

![](_page_54_Picture_6.jpeg)

<span id="page-55-0"></span>![](_page_55_Picture_1.jpeg)

専用ページの閲覧について説明します。

# PC 版

URL を通知後は、お施主様や協力業者の端末(PC やスマートフォン)で操作していただきます。 PC では、メールを受信し、メール内の URL から専用ページを表示します。

①メールに表示されている URL をクリック \*パスワード無の場合は、すぐに専用ページが表示されます。 ②パスワード有の場合は、パスワードを入力し、「ログイン」をクリック \*専用ページが表示されます。

![](_page_55_Figure_6.jpeg)

# <span id="page-56-0"></span>インフォメーション

配信されているインフォメーションがある場合、コンテンツの上部に、インフォメーションのタイトル一覧が表示されます。 また、メニューの「インフォメーション」をクリックすると、インフォメーションのタイトル一覧が表示されます。 タイトルをクリックすると、内容が表示されます。

配信されているインフォメーションが無い場合は、メニューに「インフォメーション」は表示されません。

![](_page_56_Picture_4.jpeg)

# コンテンツ

平面図や各種 CG データ、写真、資料など、共有されたコンテンツ一覧が表示されます。 コンテンツをクリックすると、詳細ページが表示され、コメントの入力が可能です。

![](_page_56_Figure_7.jpeg)

### <span id="page-57-0"></span>トーク

お施主様や協力業者とのタイムリーなやり取りが可能です。

お客様のご意向を長期間に渡り、記録・保存でき、家づくりの意思決定の補助ツールとして活用できます。 また、リアルタイム性があるので、遠隔にいる方でもスムーズに対応できます。

![](_page_57_Picture_4.jpeg)

#### - 担当者へのメール通知 <sub>一</sub>

お客様が専用ページのコンテンツに対するコメントやトークを記載すると、担当者にメールで通知が届く ようになっています。 ただし、総合管理システムの使用者管理で、担当者のメールアドレスが入力されていることが必要です。

### 更新履歴

コンテンツ追加、トークやコメントなどの更新情報を一覧で確認できます。 履歴をクリックすると、詳細ページが表示されます。

![](_page_57_Picture_9.jpeg)

# <span id="page-58-0"></span>スマートフォン版

スマートフォンでは、メール(または LINE)を受信し、メール(または LINE)内の URL から専用ページを表示します。

①メール(または LINE)に表示されている URL をタップ \*パスワード無の場合は、すぐに専用ページが表示されます。 ②パスワード有の場合は、パスワードを入力し、「ログイン」をタップ

![](_page_58_Figure_4.jpeg)

初期はアイコンメニューですが、 ■■ をタップすると、 縦メニューに変わり、ヘルプ、ログアウトも表示されます。  $\bigtimes$ をタップすると、アイコンメニューに戻ります。 \_ メニューの切り替え \_

# <span id="page-59-0"></span>インフォメーション

配信されているインフォメーションがある場合、 コンテンツの上部に、インフォメーションのタ イトル一覧が表示されます。

また、アイコンメニューの「インフォ」をタッ プすると、インフォメーションのタイトル一覧 が表示されます。

タイトルをタップすると、内容が表示されます。

配信されているインフォメーションが無い 場合は、アイコンメニューに「インフォ」 は表示されません。

![](_page_59_Figure_6.jpeg)

# コンテンツ

平面図や各種 CG データ、写真、資料など、共有されたコンテンツ一覧が表示されます。 コンテンツをタップすると、詳細ページが表示され、コメントの入力が可能です。

![](_page_59_Figure_9.jpeg)

# <span id="page-60-0"></span>トーク

お施主様や協力業者とのタイムリーなやり取りが可能です。

お客様のご意向を長期間に渡り、記録・保存でき、家づくりの意思決定の補助ツールとして活用できます。 また、リアルタイム性があるので、遠隔にいる方でもスムーズに対応できます。

![](_page_60_Picture_4.jpeg)

#### - 担当者へのメール通知 \_

お客様が専用ページのコンテンツに対するコメントやトークを 記載すると、担当者にメールで通知が届くようになっています。 ただし、総合管理システムの使用者管理で、担当者のメールア ドレスが入力されていることが必要です。

### 更新履歴

コンテンツ追加、トークやコメントなどの更新情報を一覧で確認できます。 履歴をタップすると、詳細ページが表示されます。

![](_page_60_Picture_9.jpeg)

<span id="page-61-0"></span>資料

# Madric Drive コンテンツ対象ファイル

![](_page_61_Picture_293.jpeg)

※ 1 A's 終了保存時の「Madric Drive に保存する」で保存対象となるファイル

※ 2 「コンテンツ管理」にインポートできるファイル

※ 3 専用ページに公開できるファイル

※ 4 専用ページでのみ利用可能

1) 本書の内容の一部、または全部を株式会社シーピーユーの書面による許可なく複製、送信すること、及び他の言語に翻訳することを禁じます。

- 2) 本書の内容には万全を期しておりますが、万一ご不審な点や誤り、記載もれなどお気付きの点がありましたら弊社までご連絡ください。 3) 本書は予告なく変更することがあります。
- 4) 本書とプログラムの動作が異なる場合は、プログラムが優先します。尚、README に最新情報が記載されていますのでご利用ください。

5) 表記上の固有商品は各社の商標または登録商標です。

A's マニュアル

#### Madric Drive 編

2022 年 12 月 6 日 第 1 版発行

発行所 株式会社シーピーユー 〒 921-8043 金沢市西泉 4-60 [ 大 代 表 ] TEL (076) 241-0001 FAX (076) 241-0002